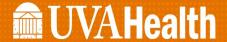

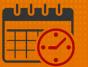

## **Creating a Location Based Query**

## **Location Based Query**

A *Location Based Query* is utilized to find people who match certain criteria (A specific unit or job)

- It can also be used to make lists of specific team members
- (i.e., a list of RNs, PCTs, HUCs)
  - A Location Based Query is a Personal Query when saved. The query will be visible in the drop down menu under locations.

## **Creating a Location Based Query**

- Open the Schedule Planner
- Click on Select Locations

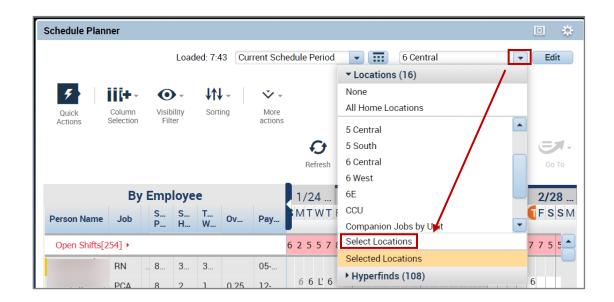

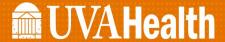

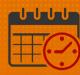

- When the following window opens, select the unit from the *Available* filter (example will be creating a location based **Hyperfind** for 4 central)
  - Expand PCS by clicking the

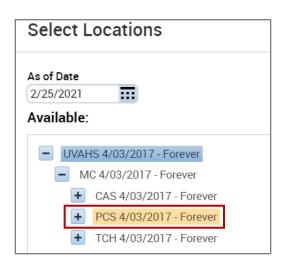

- Click the beside Heart to view the units within the Heart filter
  - o Highlight 4C
  - Once 4C is highlighted, click on the to move 4C to the Selected area

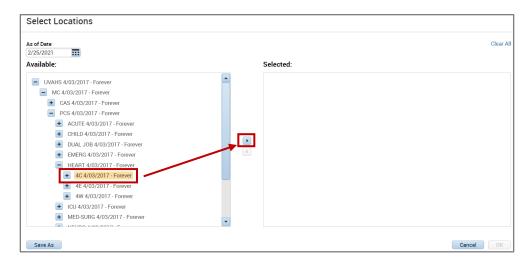

o The unit will display in the Selected area

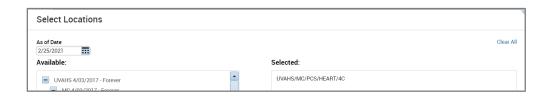

• Click Save As and the following screen appears

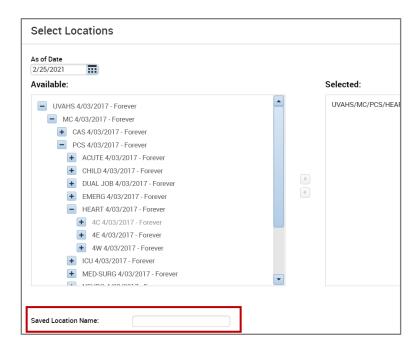

o The team member names the unit as 4 Central and then clicks

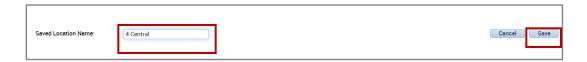

 From the Locations dropdown in the Schedule Planner, 4 Central is available to be selected

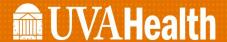

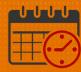

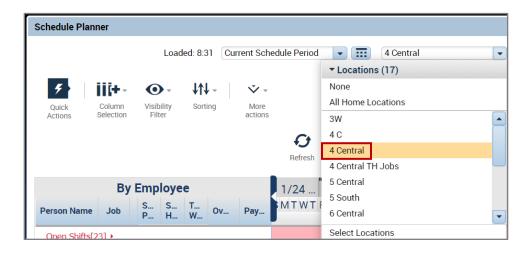

## **Additional Questions?**

- Call the Help Desk at 434-924-5334
- Go to KNOWLEDGELINK and enter a ticket online

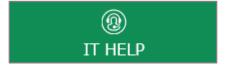

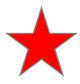

See job aid located on the Kronos Welcome Page titled: Submit a Help Desk Ticket On-line